### BlackBerry Business Cloud Services

Migrating User Accounts from the Hosted BlackBerry for Microsoft Exchange Online to BlackBerry Business Cloud Services

Technical Note

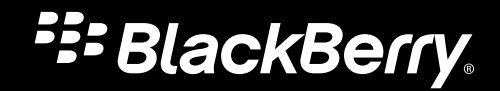

Published: 2012-07-20 SWD-20120720144649963

## Contents

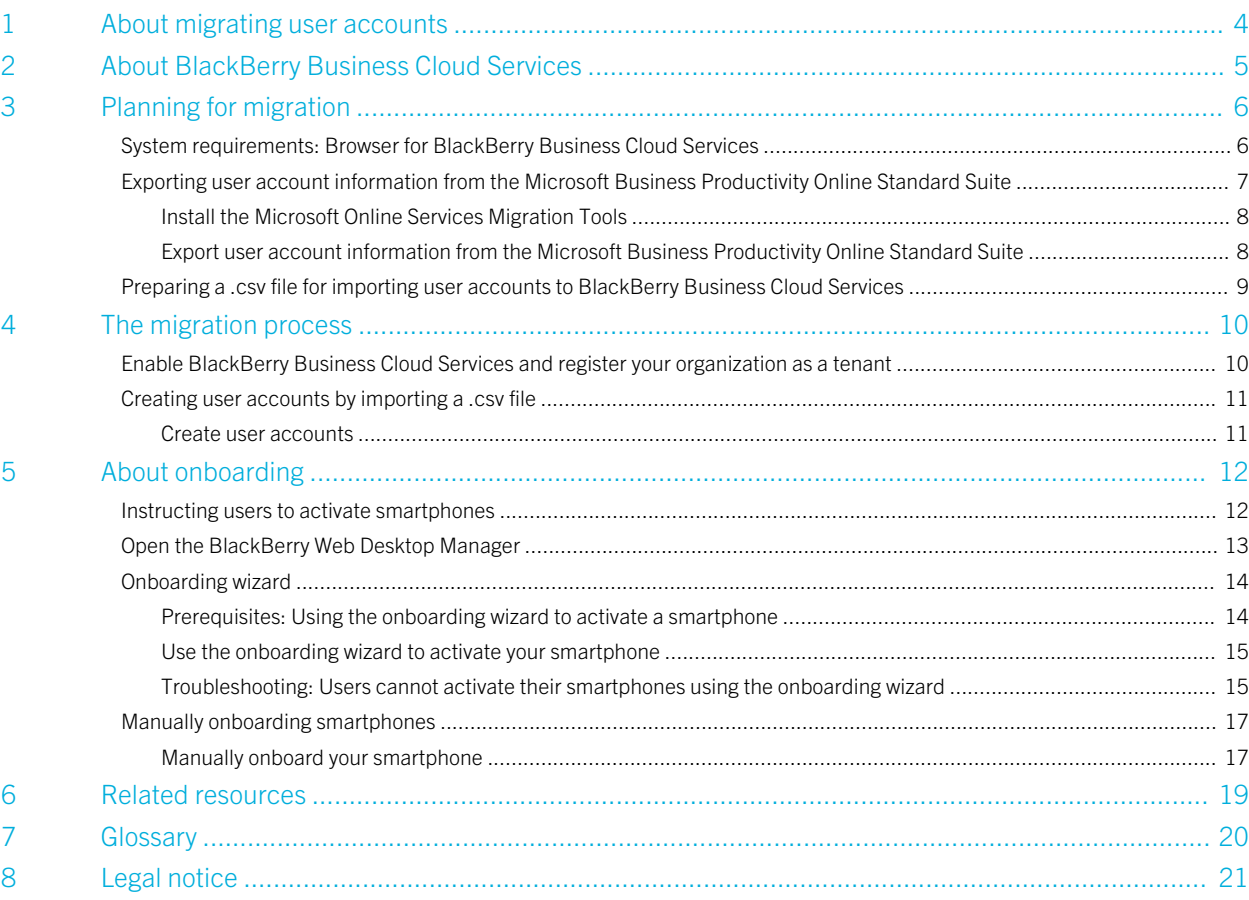

1

# <span id="page-3-0"></span>About migrating user accounts

When you transition your organization's messaging services from the Microsoft Business Productivity Online Standard Suite to Microsoft Office 365, you need to migrate the user accounts that are associated with BlackBerry smartphones from a Microsoft hosted environment to an environment hosted by Research In Motion.

You complete the migration process by enabling BlackBerry Business Cloud Services and adding user accounts to BlackBerry Business Cloud Services. After you complete these steps, and after Microsoft transitions user accounts to Microsoft Office 365, BlackBerry Business Cloud Services automatically detects the Microsoft Office 365 mailboxes for the user accounts and begins to synchronize data with the smartphones. Users do not need to activate their smartphones or take any action.

# <span id="page-4-0"></span>About BlackBerry Business Cloud Services

2

BlackBerry Business Cloud Services is designed to be a secure link between your organization's cloud messaging services and BlackBerry devices. BlackBerry Business Cloud Services can provide mobile access to the email accounts and organizer data that are part of your organization's resources.

BlackBerry Business Cloud Services supports AES encryption to help protect wireless data that is transmitted between BlackBerry Business Cloud Services and devices.

# <span id="page-5-0"></span>Planning for migration

3

To prepare to migrate user accounts from the Hosted BlackBerry for Microsoft Exchange Online to BlackBerry Business Cloud Services, complete the following tasks:

- Read the welcome guide that was sent to the email address of the Tenant Primary Contact. The welcome guide contains contact information for support and the portal login information for the BlackBerry Expert Support Center.
- Review information about calendar synchronization issues that might occur when user accounts are transitioned to Microsoft Office 365. For more information, visit [support.microsoft.com](http://support.microsoft.com) to read article 2167170 and [www.blackberry.com/btsc](http://www.blackberry.com/btsc) to read KB29575.
- Review the system requirements for BlackBerry Business Cloud Services. For more information, see System requirements: Browser for BlackBerry Business Cloud Services.
- Using the Microsoft Online Services Migration Tools, export the email addresses for user accounts from the Microsoft Business Productivity Online Standard Suite to a .csv file and add the required group information to prepare the file for importing into BlackBerry Business Cloud Services. For more information, see [Exporting user account information from](#page-6-0) [the Microsoft Business Productivity Online Standard Suite](#page-6-0) and [Preparing a .csv file for importing user accounts to](#page-8-0) [BlackBerry Business Cloud Services.](#page-8-0)

## System requirements: Browser for BlackBerry Business Cloud Services

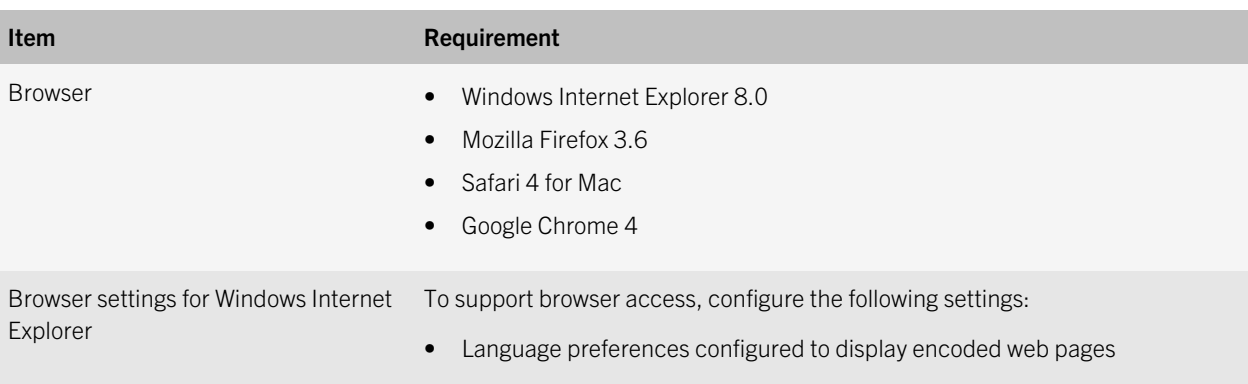

<span id="page-6-0"></span>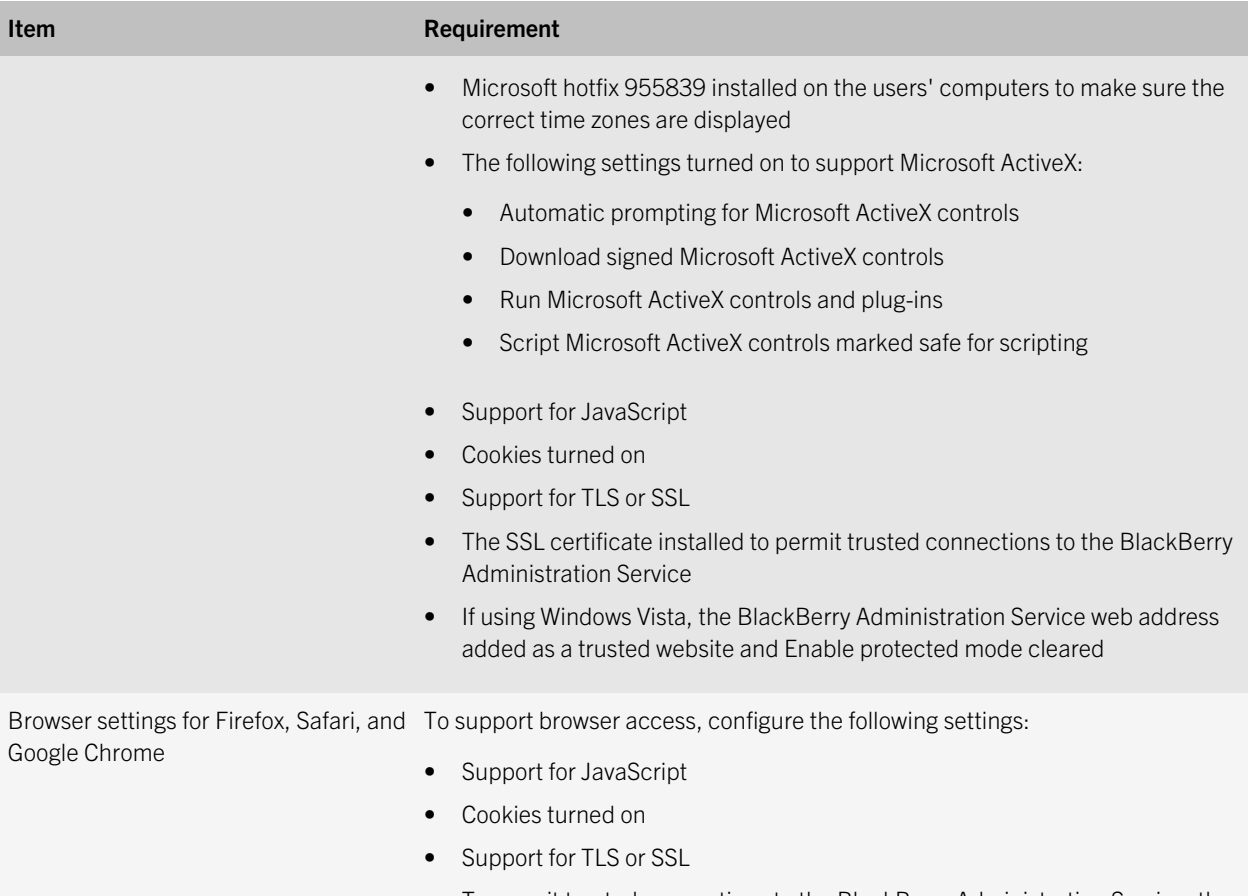

### • To permit trusted connections to the BlackBerry Administration Service, the SSL certificate installed

## Exporting user account information from the Microsoft Business Productivity Online Standard Suite

To prepare to add user accounts to BlackBerry Business Cloud Services, you can export the email addressses for user accounts from the Microsoft Business Productivity Online Standard Suite into a .csv file. You can edit the .csv file to remove <span id="page-7-0"></span>user accounts that you do not want to import into BlackBerry Business Cloud Services, and add the required group information for the user accounts.

## Install the Microsoft Online Services Migration Tools

### Before you begin:

- Verify that you have administrator permissions on the computer that you install the Microsoft Online Services Migration Tools on
- Install Windows PowerShell
- Install Microsoft Management Console 3
- Verify that Windows Vista, Windows Server 2003, or Windows XP with Service Pack 2 is installed on the computer
- If Windows Server is installed, the computer can be configured as a Microsoft Active Directory domain controller
- Microsoft .NET Framework 2.0 or later
- 1. Log in to Microsoft Online Services Administration Center at [https://admin.microsoftonline.com.](https://admin.microsoftonline.com)
- 2. Click the Migration tab.
- 3. In the Mailbox Content Migration window, click Configure.
- 4. Select the I have read the planning document check box.
- 5. Download and install the Microsoft Online Services Migration Tools by clicking on either the 32 bit or 64 bit version.

### Export user account information from the Microsoft Business Productivity Online Standard Suite

Before you begin: Install the Microsoft Online Services Migration Tools

- 1. Open the Migration Command shell. Click Start > Microsoft Online Services > Migration and double-click Migration Command Shell.
- 2. Type the following command to capture your Administrative credentials: \$cred=get-credential.
- 3. In the username and password fields, type your Microsoft login information.
- 4. Type the following command to export a full user list from your tenant: Get-MSOnlineUser –enabled –Credential \$cred | Select Identity | export-csv c:\export.csv.
- 5. Update the .csv file if necessary. See [Preparing a .csv file for importing user accounts to BlackBerry Business Cloud](#page-8-0) [Services](#page-8-0).

## <span id="page-8-0"></span>Preparing a .csv file for importing user accounts to BlackBerry Business Cloud Services

To prepare a .csv file so that you can import multiple user accounts into BlackBerry Business Cloud Services at one time, you can complete the following actions:

- Export email addresses from the Microsoft Business Productivity Online Standard Suite to a .csv file.
- Update the .csv file if necessary, to remove the user accounts that you do not want to import, and add the group name for each user account.

The .csv file must meet the following requirements:

- Email address field is required.
- Group name field is required. This field specifies the name of the group that you want to add the user account to. The group names must already exist in BlackBerry Business Cloud Services. The group name determines the IT policy that is assigned to the user account if you use one of the standard group names:
	- The No password required group assigns the Default IT Policy to the user.
	- The Basic password security group assigns the Basic Password Security IT Policy to the user.
	- The Default group assigns the Default IT Policy to the user.

If you do not want to assign a user to a group, insert a hyphen (-) in place of the group name.

- Values in the email address and group name fields are case sensitive and cannot contain the following special characters: double quotes ("), backslash (\), or semi-colon (;).
- The maximum number of user accounts in the .csv file is 100. If you have more than 100 user accounts that you want to import, create multiple .csv files.
- The filename must not exceed 194 characters.
- The file must be saved in UTF-8 character set.

### Example: A .csv file for importing user accounts to BlackBerry Business Cloud Services

```
"Email Address","Group Names"
"wbarichak@example.com","Default"
"jbuac@example.com","Basic Password Security"
"jlambier@example.com","-"
```
4

# <span id="page-9-0"></span>The migration process

To complete the process of migrating user accounts from the Hosted BlackBerry for Microsoft Exchange Online to BlackBerry Business Cloud Services, complete the following tasks:

- 1. In Microsoft Office 365, enable BlackBerry Business Cloud Services.
- 2. In the BlackBerry Administration Service, add user accounts to BlackBerry Business Cloud Services. You can add the user accounts manually, or import a .csv file to add multiple user accounts.

You can complete these tasks before Microsoft transitions user accounts to Microsoft Office 365 or after the transition takes place.

After you complete these tasks, if Microsoft has already transitioned user accounts to Microsoft Office 365, BlackBerry Business Cloud Services automatically detects the Microsoft Office 365 mailboxes and begins to synchronize data with the smartphones. Users do not need to activate their smartphones or take any action. If you complete these tasks before Microsoft transitions user accounts to Microsoft Office 365, BlackBerry Business Cloud Services does not detect the mailboxes and begin to synchronize data until after the transition of user accounts takes place.

## Enable BlackBerry Business Cloud Services and register your organization as a tenant

You must be a Microsoft Office 365 global administrator to complete this task. You only need to complete this task one time for your organization.

- 1. Log in to Microsoft Office 365.
- 2. On the Resources menu, click Setting up email on mobile phones.
- 3. Click Enable BlackBerry Business Cloud Services.
- 4. Read the associated services information.
- 5. Authorize access by selecting the Yes, I have read and understand the associated services information check box and click OK.
- 6. After approximately 15 minutes, in the **Authorized Services** section, click **Manage**. Microsoft Office 365 redirects you to the BlackBerry Business Cloud Services console.
- 7. In the BlackBerry Business Cloud Services console, click Sign up now.
- 8. Select a language.
- <span id="page-10-0"></span>9. Read the license agreement and select the **I Agree** check box.
- 10. Click Continue.
- 11. Read the additional terms and select the **I Agree** check box.
- 12. Click Login to BlackBerry Administration Service. BlackBerry Business Cloud Services redirects you to the BlackBerry Administration Service console.

## Creating user accounts by importing a .csv file

You can use the BlackBerry Administration Service to add multiple user accounts to BlackBerry Business Cloud Services by importing a .csv file that contains the user account information.

When you import the .csv file, the BlackBerry Administration Service validates the file and reports if there are any errors and where the errors are located. If there are no errors, the BlackBerry Administration Service processes the user accounts in the order that they are listed in the .csv file. If an error is encountered during the import process, the BlackBerry Administration Service continues to process the remaining user accounts that are listed in the .csv file and displays an error message for the user accounts that the BlackBerry Administration Service could not process.

### Create user accounts

### Before you begin:

- Prepare a .csv file of user accounts that you want to import into BlackBerry Business Cloud Services. If you want to import more than 100 user accounts, create multiple .csv files of less than 100 user accounts in each file.
- Verify that you are a Microsoft Office 365 global administrator.
- 1. In the BlackBerry Administration Service, click Create a user.
- 2. Click Import new users.
- 3. Browse to the .csv file that contains user account information, and click Continue. The BlackBerry Administration Service displays the list of user accounts that it created.

### After you finish:

You need to wait approximately 20 minutes after the user accounts are successfully added to BlackBerry Business Cloud Services before users can activate their smartphones.

# <span id="page-11-0"></span>About onboarding

### 5

Onboarding is the process of activating BlackBerry smartphones when BlackBerry services are migrated from the Hosted BlackBerry for Microsoft Exchange Online to BlackBerry Business Cloud Services. The onboarding process verifies that the smartphones retain data and settings after the migration process completes. When the onboarding process is complete, users can access their work email accounts, calendars, and applications.

After you enable BlackBerry Business Cloud Services and add user accounts to it, and after Microsoft transitions user accounts to Microsoft Office 365, the onboarding process happens automatically. When BlackBerry Business Cloud Services detects the Microsoft Office 365 mailboxes, BlackBerry Business Cloud Services begins to synchronize data with the smartphones. Users do not need to activate their smartphones or take any action.

Users should be able to access their work email accounts, calendars, and applications within a few hours of when BlackBerry Business Cloud Services detects the Microsoft Office 365 mailboxes and begins to synchronize data. The time necessary for the automatic onboarding process to complete depends on the size of the individual mailboxes, the number of user accounts that are being onboarded at the same time, and other variables.

If the onboarding process does not take place automatically, users can use one of the following methods to onboard their smartphones:

- If the smartphones are running BlackBerry Device Software 5.0 or later, users can use the onboarding wizard.
- If the smartphones are running a version of BlackBerry Device Software that is earlier than 5.0, users can manually onboard the smartphones.

These onboarding methods require both you and the user to perform tasks as described in the remainder of this document. These tasks are necessary only if the onboarding process does not take place automatically. To onboard smartphones, users must use a Windows Internet Explorer browser when they log in to the BlackBerry Web Desktop Manager.

Note: Users should not start the onboarding wizard while the automatic onboarding process is underway or the automatic onboarding process and onboarding actions using the wizard might not complete.

## Instructing users to activate smartphones

After you create user accounts in BlackBerry Business Cloud Services, you can instruct users to activate their BlackBerry smartphones using the BlackBerry Web Desktop Manager. You need to wait approximately 20 minutes after adding user accounts to BlackBerry Business Cloud Services before users can activate their smartphones.

You can provide the following instructions to users:

• On your smartphone, turn off encryption on the built-in media storage and media card before onboarding your smartphone.

- <span id="page-12-0"></span>• If you have a smartphone that is running BlackBerry Device Software 5.0 or later, use the onboarding wizard to activate your smartphone.
- If you have a smartphone that is running a BlackBerry Device Software version that is earlier than 5.0, use the manual onboarding process to activate your smartphone.
- Use BlackBerry Desktop Software to back up the data on your smartphone before you use the onboarding wizard. (the backup file that is created automatically by the onboarding wizard is deleted during the onboarding process)
- In Windows Internet Explorer, you need to add the web address of the BlackBerry Web Desktop Manager to the list of trusted websites and restart Windows Internet Explorer.
- Do not connect your smartphone to the computer before opening the BlackBerry Web Desktop Manager or you will not be able to use the onboarding wizard.
- You need to use the BlackBerry Web Desktop Manager to activate your smartphone. For more information, see Open the BlackBerry Web Desktop Manager.
- For more information about the BlackBerry Web Desktop Manager, read the online Help.
- If you had personal BlackBerry Internet Service email accounts on your smartphone, you need to set up the accounts again after the onboarding process completes.

# Open the BlackBerry Web Desktop Manager

### Before you begin:

- In Windows Internet Explorer, add the BlackBerry Web Desktop Manager web address to the list of trusted websites.
- Disconnect your smartphone from your computer.
- 1. On the Microsoft Office 365 home page, click **Search** and type BlackBerry Web Desktop in the search field.
- 2. Click the help article named Use email on your mobile phone.
- 3. In the Hosted BlackBerry Services section, click BlackBerry Web Desktop Manager. Microsoft Office 365 redirects you to the BlackBerry Web Desktop Manager home page.

**After you finish:** The first time that you open the BlackBerry Web Desktop Manager, you might be prompted to install the files that you need to use the BlackBerry Web Desktop Manager. To install these files, you must have local administrator permissions for your computer.

## <span id="page-13-0"></span>Onboarding wizard

The onboarding wizard is a tool in the BlackBerry Web Desktop Manager that allows BlackBerry smartphone users to activate BlackBerry smartphones with BlackBerry Business Cloud Services. The onboarding wizard automatically performs the following steps:

- Backs up users' data and settings
- Deletes all smartphone data and resets the smartphone to the factory default settings
- Activates the smartphone
- Restores the data and settings to the smartphones

When the onboarding process completes, users can disconnect their smartphones from their computers. BlackBerry Business Cloud Services synchronizes the work data in Microsoft Office 365 cloud messaging services with users' smartphones over the wireless network.

### Prerequisites: Using the onboarding wizard to activate a smartphone

- Instruct users to back up the data on their smartphones using BlackBerry Desktop Software. The backup file that is created automatically by the onboarding wizard is deleted during the onboarding process.
- Verify that users use a Windows Internet Explorer browser when they log in to the BlackBerry Web Desktop Manager.
- Verify that users do not connect their smartphones to computers before the users open the BlackBerry Web Desktop Manager. If a user connects their smartphone to the computer and then opens the BlackBerry Web Desktop Manager, a wireline activation begins automatically, and the user cannot access the onboarding wizard.
- Verify that the smartphones are running BlackBerry Device Software 5.0 or later. If the smartphones are running a version of BlackBerry Device Software that is earlier than 5.0, the users can use the manual onboarding process.
- Verify that users have administrator permissions to their computers.
- Verify that users turn off encryption on the built-in media storage and media card. If users do not turn off encryption on the media card, they cannot access the data on the media card after the onboarding process completes and they might not be able to use the media card.
- Instruct users to allow plenty of time to complete the onboarding process. Depending on the amount of data that is stored on the device, the onboarding process can take up to an hour to complete.
- After the onboarding process completes, verify that the user sets up their personal BlackBerry Internet Service email accounts on their smartphone. The onboarding process removes personal email accounts from the smartphone.

### <span id="page-14-0"></span>Use the onboarding wizard to activate your smartphone

The onboarding wizard automatically backs up the data on your BlackBerry smartphone, completes the steps necessary to activate your smartphone, and restores the data to your smartphone after the activation process completes. The onboarding process removes personal email accounts from your smartphone. After the onboarding process completes, you need to set up your personal email accounts on your smartphone.

Before you begin: Disconnect your smartphone from your computer. Do not connect your smartphone to your computer until you are performing step 4.

- 1. Open the BlackBerry Web Desktop Manager.
- 2. Click Run the onboarding wizard.
- 3. Read the conditions and notes and click **Continue onboarding**.
- 4. When you see the **Connect the device to your computer** instruction in the Status screen, connect your smartphone to your computer. The onboarding wizard begins automatically, do not disconnect your smartphone from the computer until the onboarding process completes.
- 5. When the onboarding process completes, disconnect your smartphone from your computer. After you disconnect your smartphone, BlackBerry Business Cloud Services synchronizes your work data over the wireless network. This process takes several minutes.

After you finish: If required, set up your personal email accounts on your smartphone. For information about setting up email accounts, see the user guide for your smartphone.

### Troubleshooting: Users cannot activate their smartphones using the onboarding wizard

### **Possible cause Possible solution** Possible solution

The user connected their smartphone to the computer before they opened the BlackBerry Web Desktop Manager.

The activation process is automatically triggered and the activation fails because smartphones that are migrated must be wiped before they are activated. If the smartphone is not wiped, it has the previous IT Policy installed and when the smartphone is activated, the Service books are duplicated on the smartphone, making it unusable.

Possible error message in the BlackBerry Web Desktop Manager console: none

The user needs to complete the following actions:

- 1. Wipe the device.
- 2. Activate the device using the BlackBerry Web Desktop Manager wired activation, or create an activation password in the BlackBerry Web Desktop Manager and complete a wireless activation.
- 3. If the user created a backup file, the user can optionally restore the backup file to the device.

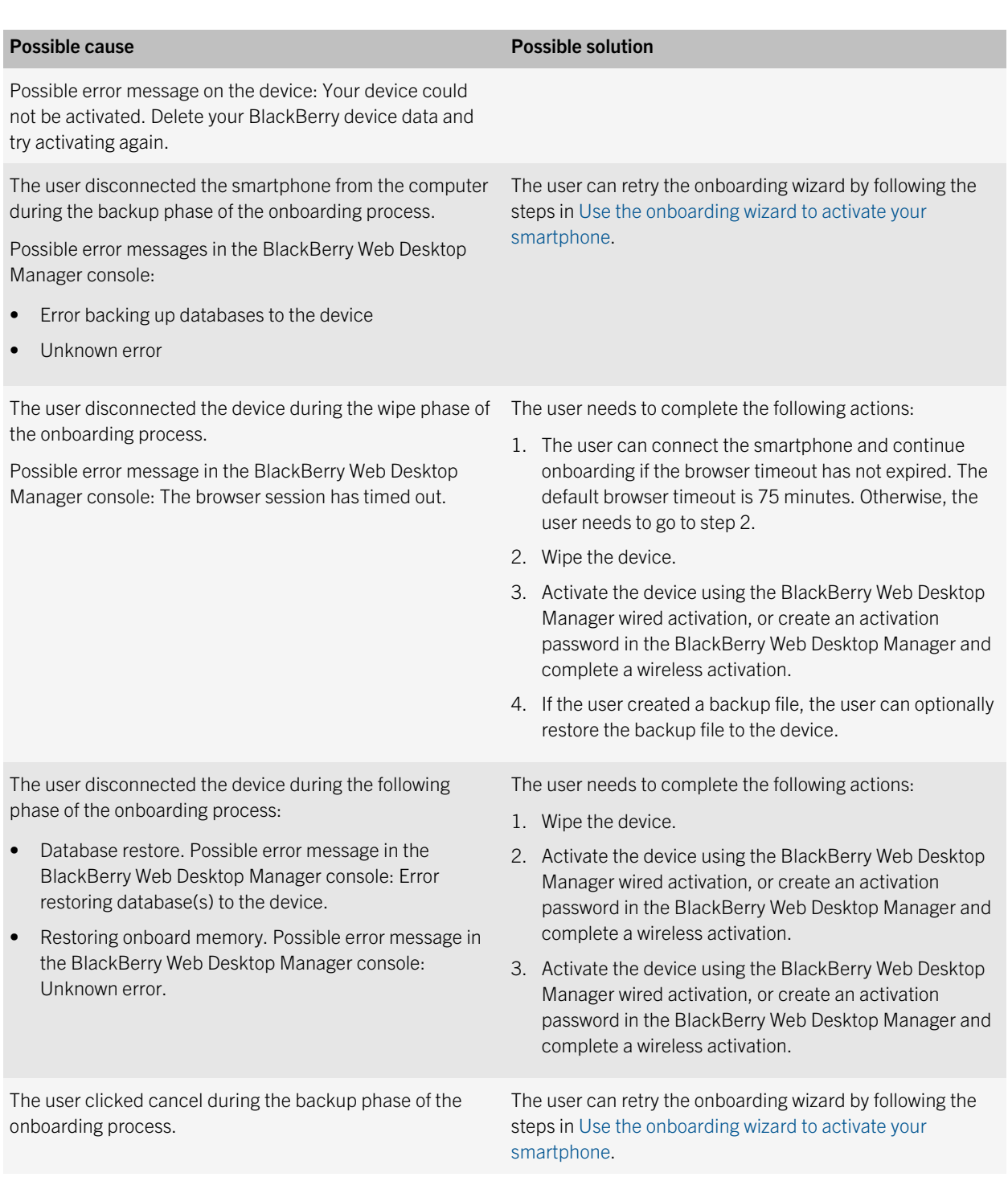

<span id="page-16-0"></span>Possible cause Possible solution

Possible error message in the BlackBerry Web Desktop Manager console: The operation was cancelled by the user.

## Manually onboarding smartphones

If a smartphone is running a version of BlackBerry Device Software that is earlier than 5.0, the device user can manually onboard the smartphone.

To manually onboard the smartphone, a user needs to perform the following actions:

- Create a backup of the smartphone data using the BlackBerry Desktop Software
- Delete all data using the security wipe feature on the smartphone
- Activate the smartphone by connecting it to a computer or over the wireless network
- Optionally, restore certain data to the smartphone from the backup file

### Manually onboard your smartphone

You can manually onboard your BlackBerry smartphone to activate it with BlackBerry Business Cloud Services if your smartphone is running BlackBerry Device Software that is earlier than 5.0, or if you are unable to use the onboarding wizard. After you manually onboard your smartphone, you can set up your personal email accounts.

Before you begin: Back up the data on your smartphone using the BlackBerry Desktop Software. For more information, see the Help in the BlackBerry Desktop Software.

- 1. Delete all data using the security wipe feature on the smartphone. Do not select any of the check boxes displayed, for example, Include third party applications, User Installed Applications, or Media Card. This process takes several minutes to complete.
- 2. When the smartphone restarts, open the BlackBerry Web Desktop Manager and complete one of the following actions:
	- Connect your smartphone to the computer. The activation process starts automatically.
	- Create an activation password and activate your smartphone over the wireless network.

Do not disconnect your smartphone from the computer until the activation process completes.

### After you finish:

• Set up personal email accounts on your smartphone. For information about setting up email accounts, see the user guide for your smartphone.

• Optionally, restore your smartphone data using the BlackBerry Desktop Software. For more information, see the Help in the BlackBerry Desktop Software.

# <span id="page-18-0"></span>Related resources

6

To read the following guides, visit [www.blackberry.com/go/serverdocs.](http://www.blackberry.com/go/serverdocs)

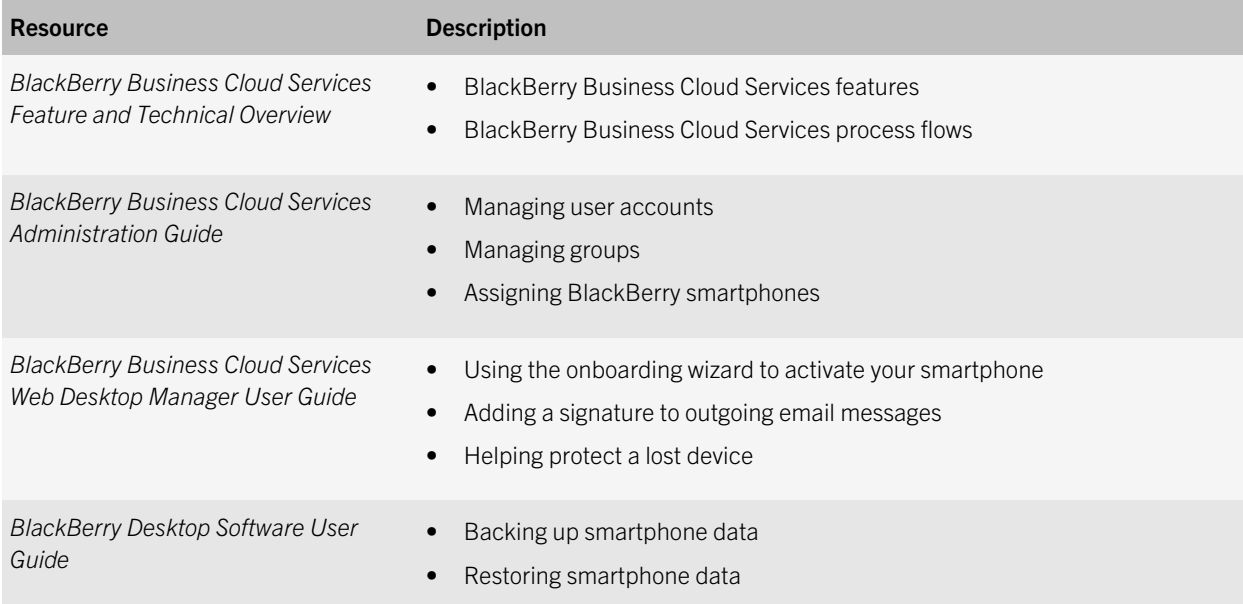

# <span id="page-19-0"></span>**Glossary**

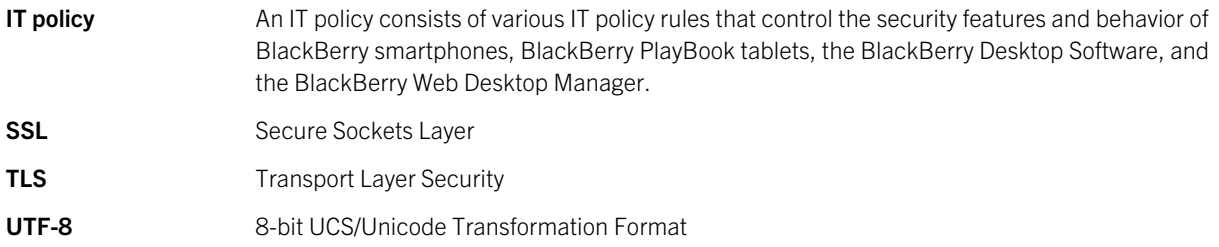

# <span id="page-20-0"></span>Legal notice

©2012 Research In Motion Limited. All rights reserved. BlackBerry®, RIM®, Research In Motion®, and related trademarks, names, and logos are the property of Research In Motion Limited and are registered and/or used in the U.S. and countries around the world.

Mac and Safari are trademarks of Apple Inc. JavaScript is a trademark of Oracle and/or its affiliates. Microsoft, Microsoft Office 365, Microsoft .NET Framework, ActiveX, Active Directory, Internet Explorer, Windows, Windows Server, Windows Vista, and Windows XP are trademarks of Microsoft Corporation. Google Chrome is a trademark of Google Inc. Mozilla and Firefox are trademarks of Mozilla Foundation. All other trademarks are the property of their respective owners.

This documentation including all documentation incorporated by reference herein such as documentation provided or made available at [www.blackberry.com/go/docs](http://www.blackberry.com/go/docs) is provided or made accessible "AS IS" and "AS AVAILABLE" and without condition, endorsement, guarantee, representation, or warranty of any kind by Research In Motion Limited and its affiliated companies ("RIM") and RIM assumes no responsibility for any typographical, technical, or other inaccuracies, errors, or omissions in this documentation. In order to protect RIM proprietary and confidential information and/or trade secrets, this documentation may describe some aspects of RIM technology in generalized terms. RIM reserves the right to periodically change information that is contained in this documentation; however, RIM makes no commitment to provide any such changes, updates, enhancements, or other additions to this documentation to you in a timely manner or at all.

This documentation might contain references to third-party sources of information, hardware or software, products or services including components and content such as content protected by copyright and/or third-party web sites (collectively the "Third Party Products and Services"). RIM does not control, and is not responsible for, any Third Party Products and Services including, without limitation the content, accuracy, copyright compliance, compatibility, performance, trustworthiness, legality, decency, links, or any other aspect of Third Party Products and Services. The inclusion of a reference to Third Party Products and Services in this documentation does not imply endorsement by RIM of the Third Party Products and Services or the third party in any way.

EXCEPT TO THE EXTENT SPECIFICALLY PROHIBITED BY APPLICABLE LAW IN YOUR JURISDICTION, ALL CONDITIONS, ENDORSEMENTS, GUARANTEES, REPRESENTATIONS, OR WARRANTIES OF ANY KIND, EXPRESS OR IMPLIED, INCLUDING WITHOUT LIMITATION, ANY CONDITIONS, ENDORSEMENTS, GUARANTEES, REPRESENTATIONS OR WARRANTIES OF DURABILITY, FITNESS FOR A PARTICULAR PURPOSE OR USE, MERCHANTABILITY, MERCHANTABLE QUALITY, NON-INFRINGEMENT, SATISFACTORY QUALITY, OR TITLE, OR ARISING FROM A STATUTE OR CUSTOM OR A COURSE OF DEALING OR USAGE OF TRADE, OR RELATED TO THE DOCUMENTATION OR ITS USE, OR PERFORMANCE OR NON-PERFORMANCE OF ANY SOFTWARE, HARDWARE, SERVICE, OR ANY THIRD PARTY PRODUCTS AND SERVICES REFERENCED HEREIN, ARE HEREBY EXCLUDED. YOU MAY ALSO HAVE OTHER RIGHTS THAT VARY BY STATE OR PROVINCE. SOME JURISDICTIONS MAY NOT ALLOW THE EXCLUSION OR LIMITATION OF IMPLIED WARRANTIES AND CONDITIONS. TO THE EXTENT PERMITTED BY LAW, ANY IMPLIED WARRANTIES OR CONDITIONS RELATING TO THE DOCUMENTATION TO THE EXTENT THEY CANNOT BE EXCLUDED AS SET OUT ABOVE, BUT CAN BE LIMITED, ARE HEREBY LIMITED TO NINETY (90) DAYS FROM THE DATE YOU FIRST ACQUIRED THE DOCUMENTATION OR THE ITEM THAT IS THE SUBJECT OF THE CLAIM.

TO THE MAXIMUM EXTENT PERMITTED BY APPLICABLE LAW IN YOUR JURISDICTION, IN NO EVENT SHALL RIM BE LIABLE FOR ANY TYPE OF DAMAGES RELATED TO THIS DOCUMENTATION OR ITS USE, OR PERFORMANCE OR NON-PERFORMANCE OF ANY SOFTWARE, HARDWARE, SERVICE, OR ANY THIRD PARTY PRODUCTS AND SERVICES REFERENCED HEREIN INCLUDING WITHOUT LIMITATION ANY OF THE FOLLOWING DAMAGES: DIRECT, CONSEQUENTIAL, EXEMPLARY, INCIDENTAL, INDIRECT, SPECIAL, PUNITIVE, OR AGGRAVATED DAMAGES, DAMAGES FOR LOSS OF PROFITS OR REVENUES, FAILURE TO REALIZE ANY EXPECTED SAVINGS, BUSINESS INTERRUPTION, LOSS OF BUSINESS INFORMATION, LOSS OF BUSINESS OPPORTUNITY, OR CORRUPTION OR LOSS OF DATA, FAILURES TO TRANSMIT OR RECEIVE ANY DATA, PROBLEMS ASSOCIATED WITH ANY APPLICATIONS USED IN CONJUNCTION WITH RIM PRODUCTS OR SERVICES, DOWNTIME COSTS, LOSS OF THE USE OF RIM PRODUCTS OR SERVICES OR ANY PORTION THEREOF OR OF ANY AIRTIME SERVICES, COST OF SUBSTITUTE GOODS, COSTS OF COVER, FACILITIES OR SERVICES, COST OF CAPITAL, OR OTHER SIMILAR PECUNIARY LOSSES, WHETHER OR NOT SUCH DAMAGES WERE FORESEEN OR UNFORESEEN, AND EVEN IF RIM HAS BEEN ADVISED OF THE POSSIBILITY OF SUCH DAMAGES.

TO THE MAXIMUM EXTENT PERMITTED BY APPLICABLE LAW IN YOUR JURISDICTION, RIM SHALL HAVE NO OTHER OBLIGATION, DUTY, OR LIABILITY WHATSOEVER IN CONTRACT, TORT, OR OTHERWISE TO YOU INCLUDING ANY LIABILITY FOR NEGLIGENCE OR STRICT LIABILITY.

THE LIMITATIONS, EXCLUSIONS, AND DISCLAIMERS HEREIN SHALL APPLY: (A) IRRESPECTIVE OF THE NATURE OF THE CAUSE OF ACTION, DEMAND, OR ACTION BY YOU INCLUDING BUT NOT LIMITED TO BREACH OF CONTRACT, NEGLIGENCE, TORT, STRICT LIABILITY OR ANY OTHER LEGAL THEORY AND SHALL SURVIVE A FUNDAMENTAL BREACH OR BREACHES OR THE FAILURE OF THE ESSENTIAL PURPOSE OF THIS AGREEMENT OR OF ANY REMEDY CONTAINED HEREIN; AND (B) TO RIM AND ITS AFFILIATED COMPANIES, THEIR SUCCESSORS, ASSIGNS, AGENTS, SUPPLIERS (INCLUDING AIRTIME SERVICE PROVIDERS), AUTHORIZED RIM DISTRIBUTORS (ALSO INCLUDING AIRTIME SERVICE PROVIDERS) AND THEIR RESPECTIVE DIRECTORS, EMPLOYEES, AND INDEPENDENT CONTRACTORS.

IN ADDITION TO THE LIMITATIONS AND EXCLUSIONS SET OUT ABOVE, IN NO EVENT SHALL ANY DIRECTOR, EMPLOYEE, AGENT, DISTRIBUTOR, SUPPLIER, INDEPENDENT CONTRACTOR OF RIM OR ANY AFFILIATES OF RIM HAVE ANY LIABILITY ARISING FROM OR RELATED TO THE DOCUMENTATION.

Prior to subscribing for, installing, or using any Third Party Products and Services, it is your responsibility to ensure that your airtime service provider has agreed to support all of their features. Some airtime service providers might not offer Internet browsing functionality with a subscription to the BlackBerry® Internet Service. Check with your service provider for availability, roaming arrangements, service plans and features. Installation or use of Third Party Products and Services with RIM's products and services may require one or more patent, trademark, copyright, or other licenses in order to avoid infringement or violation of third party rights. You are solely responsible for determining whether to use Third Party Products and Services and if any third party licenses are required to do so. If required you are responsible for acquiring them. You should not install or use Third Party Products and Services until all necessary licenses have been acquired. Any Third Party Products and Services that are provided with RIM's products and services are provided as a convenience to you and are provided "AS IS" with no express or implied conditions, endorsements, guarantees, representations, or warranties of any kind by RIM and RIM assumes no liability whatsoever, in relation thereto. Your use of Third Party Products and Services shall be governed by and subject to you agreeing to the terms of separate licenses and other agreements applicable thereto with third parties, except to the extent expressly covered by a license or other agreement with RIM.

The terms of use of any RIM product or service are set out in a separate license or other agreement with RIM applicable thereto. NOTHING IN THIS DOCUMENTATION IS INTENDED TO SUPERSEDE ANY EXPRESS WRITTEN AGREEMENTS OR

### WARRANTIES PROVIDED BY RIM FOR PORTIONS OF ANY RIM PRODUCT OR SERVICE OTHER THAN THIS DOCUMENTATION.

This product contains a modified version of HTML Tidy. Copyright <sup>©</sup> 1998-2003 World Wide Web Consortium (Massachusetts Institute of Technology, European Research Consortium for Informatics and Mathematics, Keio University). All Rights Reserved.

Research In Motion Limited 295 Phillip Street Waterloo, ON N2L 3W8 Canada

Research In Motion UK Limited 200 Bath Road Slough, Berkshire SL1 3XE United Kingdom

Published in Canada